## АВТОЗАПОЛНЕНИЕ И ССЫЛКИ 2

## Задание 1

создайте файл MS Excel Табель учета. На листе *Лист*1, который назовите Табель, созлайте таблину по образну:

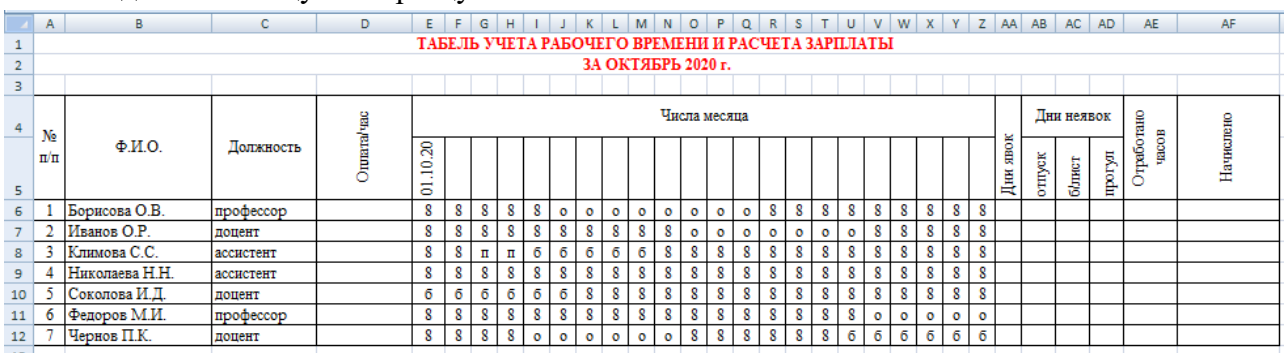

- $1<sup>1</sup>$ Заполните рабочие дни октября 2020 г (диапазон E5:Z5). Для этого выделите ячейкуЕ5, подведите курсор к нижнему правому углу, нажмите правую кнопку мыши и, удерживая ее, «протяните» данные, после чего в появившемся контекстном меню выберите пункт Заполнить по рабочим дням.
- $\overline{2}$ . Задайте условие на проверку данных, вводимых в ячейки **D6:D12**. Для этого выделите нужный диапазон ячеек и на вкладке Данные выполните команду Проверка данных. На соответствующих вкладках диалогового окна внесите необходимые изменения, как это показано на рисунках:

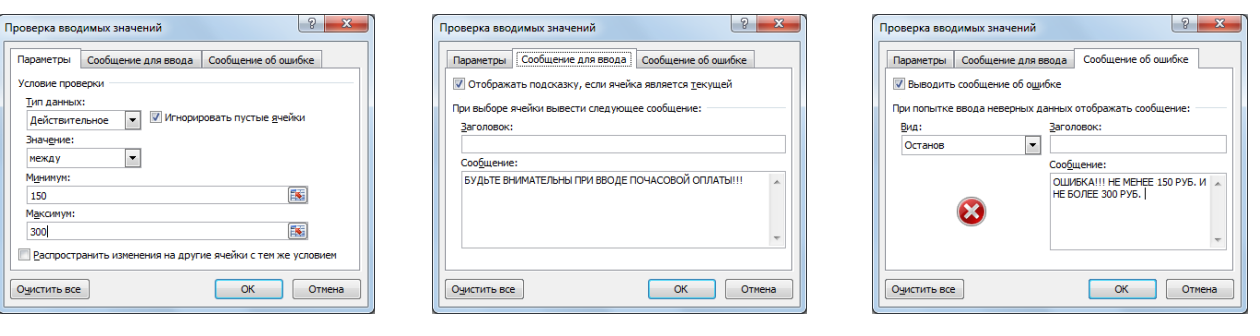

- 3. Заполните таблицу: введите оплату (руб./час). Попробуйте ввести значения, не входящие в указанный диапазон от 150 руб. до 300 руб., и убедитесь, что Вы не можете этогосделать. Тем самым пользователь может заранее снизить вероятность ошибок при введении данных.
- $\overline{4}$ . Подсчитайте число дней явок для каждого сотрудника (не суммируя эти числа). Для этого выделите соответствующую ячейку таблицы для Борисовой О. В. (АА6), на вкладке Формулы выполните команды Вставить функцию  $\rightarrow$  категория *Статистические*  $\rightarrow$  функция *СЧЕТ*. Появившееся окно заполните по образцу:

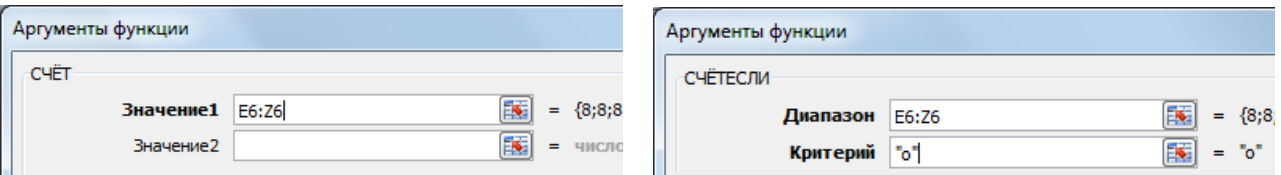

- $5<sub>1</sub>$ Выполните автозаполнение для остальных сотрудников.
- 6. Подсчитайте количество дней, проведенных каждым сотрудником в отпуске. Для этого воспользуйтесь функцией СЧЕТЕСЛИ (вкладка Формулы → Вставить

*функцию* → категория *Статистические*). В качестве критерия введите «о» (появившееся окно заполните по образцу (см. выше)).

- 7. Аналогично подсчитайте количество дней, пропущенных по болезни («б»), а также прогулы («п»).
- 8. Заполните столбец *Отработано часов* (длительность каждого рабочего дня 8 ч.) и

*Начислено*. Формулы задайте самостоятельно.

- 9. Постройте круговую диаграмму, отражающую число отработанных часов каждым сотрудником. Оформите диаграмму по образцу, приведенному ниже.
- 10. Постройте объемную гистограмму, отражающую начисленную сумму для каждого сотрудника. Оформите диаграмму по образцу, приведенному ниже.

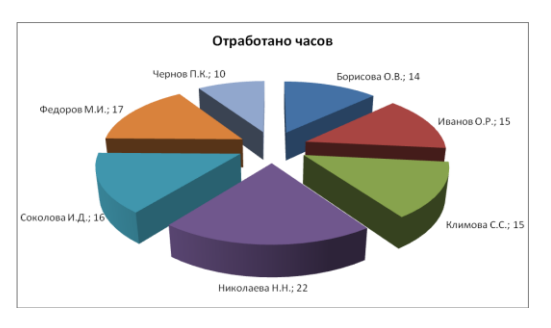

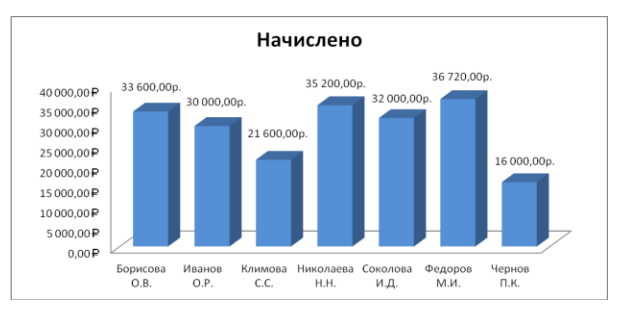

11. Сохраните изменения.

## На листе *Лист*2, который назовите *Сортировка*, создайте таблицу по образцу:

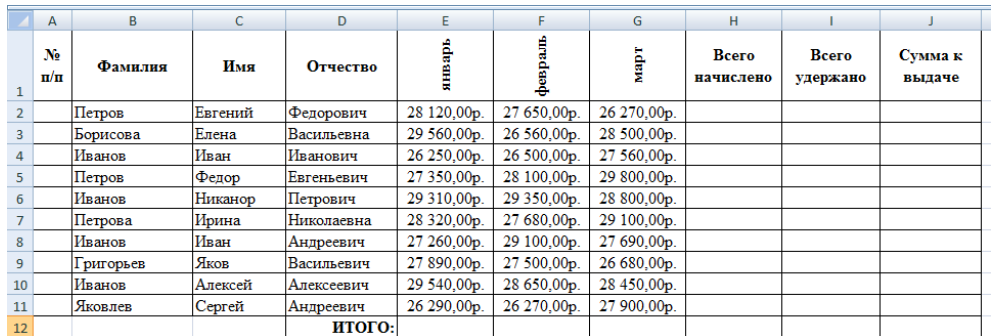

- 12. Заполните все незаполненные столбцы и строки таблицы, задав самостоятельно необходимые формулы. Всего удержано 13%.
- 13. Скопируйте заполненную таблицу ниже **ТРИ** раза.
- 14. Выделите строки таблицы, кроме строки **ИТОГО** и столбца **№ п/п,** и выполните сортировку (вкладка *Данные Сортировка*):
	- а. первой скопированной таблицы по столбцам *Фамилия, Имя, Отчество* в

алфавитном порядке (в диалоговом окне используйте пункт *Добавить уровень*);

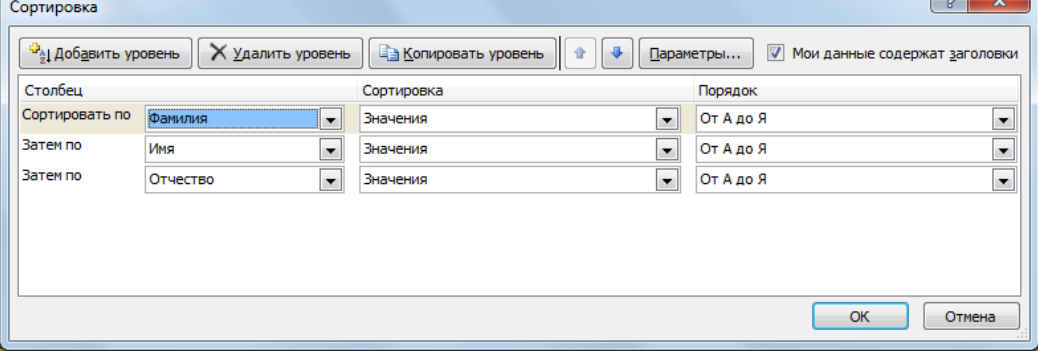

б. второй скопированной таблицы по столбцу *Январь* в порядке убывания;

в. третьей скопированной таблицы по столбцу *Сумма к выдаче* в порядке возрастания.

- 15. Выделите цветом отсортированные данные.
- 16. Сохраните выполненные изменения.
- 17. Покажите выполненное задание преподавателю.